# **Wichtiger Hinweis für alle Redakteure des Mitteilungsblattes der Verbandsgemeinde Betzdorf-Gebhardshain**

Dieser Hinweis ist für alle Redakteure wichtig, die aktuell noch ihre Berichte und Fotos für das Mitteilungsblatt der Verbandsgemeinde Betzdorf-Gebhardshain an die E-Mail Adresse **mitteilungsblatt@vg-bg.de** senden. Ab sofort wird es nicht mehr möglich sein, über die zuvor genannte E-Mail Adresse, Berichte, Fotos und auch Plakate zu senden. Daher sollte sich jeder Redakteur kurzfristig einen Zugang zum "CMS-Onlineredaktionssystem" anlegen.

Die Anmeldung dauert in der Regel weniger als zwei Minuten und ist kinderleicht. Natürlich helfen wir Ihnen beim Einrichten des Zuganges gerne weiter.

Welche Vorteile hat ein CMS-Zugang für Sie als Redakteur?

- Das Versenden einer E-Mail mit angehängtem Bericht, Foto oder Plakat entfällt komplett.
- Bildunterschriften können von Ihnen direkt beim Foto hinterlegt werden.
- Alle von Ihnen geschriebenen Berichte, Fotos und Plakate werden in einem Archiv abgespeichert.
- Aus dem Archiv heraus können Berichte und Fotos in andere Ausgaben kopiert werden.
- Im Archiv sehen Sie immer den aktuellen Status Ihres Artikels (gespeichert, versendet, verarbeitet).
- Berichte, Fotos und Plakate können bis zu sechs Wochen in der Zukunft eingestellt werden.
- Das Einstellen einer reservierten Titelseite ist ebenso über das System möglich.

## **So funktioniert die Registrierung:**

(Exemplarisch für die Rubrik "Ortsgemeinde Kausen - Vereinsnachrichten")

Rufen Sie bitte die Internetseite **www.cms.wittich.de** auf und wählen Sie dort "**Noch keine Zugangsdaten? Dann registrieren Sie sich bitte hier >**"

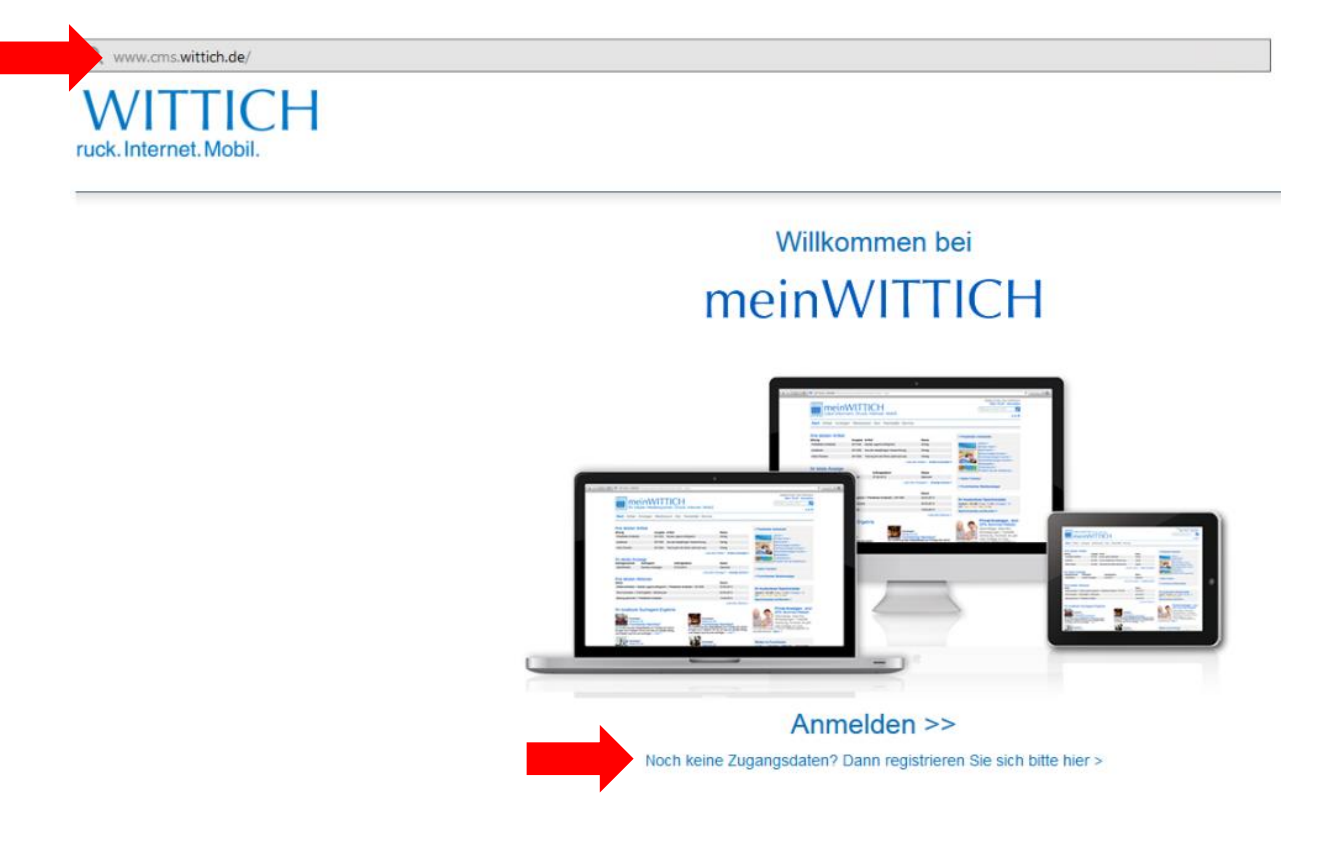

Füllen Sie bitte alle Pflichtfelder aus und wählen Sie anschließend die Schaltfläche "**Jetzt neu registrieren >**" aus.

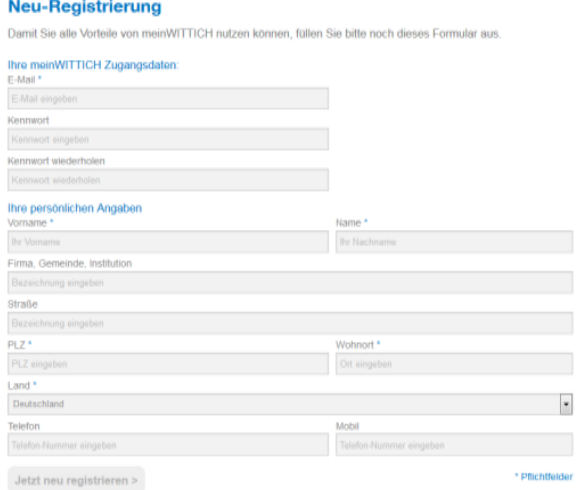

## Sie erhalten anschließend die Bestätigung Ihrer Registrierung.

#### Vielen Dank für Ihre Registrierung bei meinWITTICH.

Sie erhalten in Kürze eine Bestätigung über die erfolgte Registrierung per E-Mail.<br>Bitte bestätigen Sie mit Klick auf den in der E-Mail enthaltenen Link, dass Sie tatsächlich die Registrierung vorgenommen haben und Ihre E-Mail nicht von einem Fremden verwendet wurde.

Nach Ihrer Bestätigung können Sie sich mit Ihren Zugangsdaten bei meinWITTICH anmelden

Falls Sie keine E-Mail erhalten sollten, so überprüfen Sie bitte Ihrem Spam-Ordner. Möglicherweise finden Sie dort die von uns zugesandte E-Mail.

Prüfen Sie nun Ihre E-Mails. Hier befindet sich eine neue E-Mail vom Absender noreply@wittich.de.

Ihr Account bei Wittich.de - Sehr geehrte Damen und Herren, vielen Dank für Ihre Registrierung bei meinWITTICH. Bitte bestätigen Sie mit Klick auf den nachfolgenden Link, dass Sie tatsächlich die Registrierung vorgenon

## Nach dem Öffnen der E-Mail erhalten Sie folgenden Hinweis. Klicken Sie jetzt auf den hinterlegten (blau/unterstrichen) Link. Sie gelangen nun zu Ihrem Profil.

#### Sehr geehrte Damen und Herren,

vielen Dank für Ihre Registrierung bei meinWITTICH. Bitte bestätigen Sie mit Klick auf den nachfolgenden Link, dass Sie tatsächlich die Registrierung vorgenommen haben und Ihre E-Mail nicht von einem Fremden verwendet wurde:

https://meinwittich.wittich.de/user/verifyAccount/?userid=710153&key=b607f2e1c4

Nach Ihrer Bestätigung können Sie sich mit Ihren Zugangsdaten bei meinWITTICH anmelden.

Mit freundlichen Grüßen Ihr meinWITTICH-Team

noreply@wittich.de

Über die Schaltfläche "**Weiter >**" gelangen Sie zum nächsten Schritt. (Hier sind bereits Ihre Daten hinterlegt. Im Beispiel wurden diese aus datenschutzrechtlichen Gründen entfernt.)

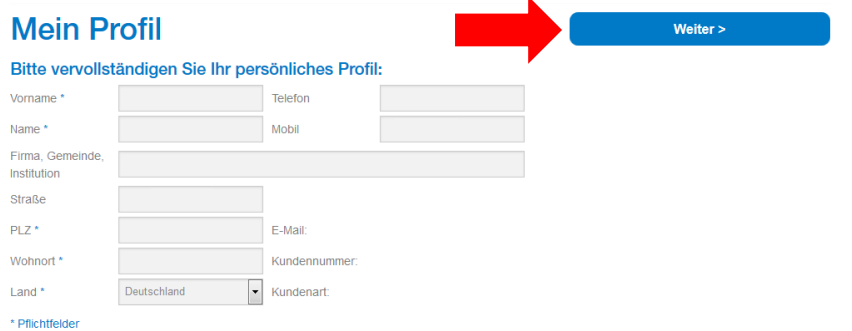

## Wählen Sie hier nun bitte "**Artikel für Zeitung schreiben >**" aus.

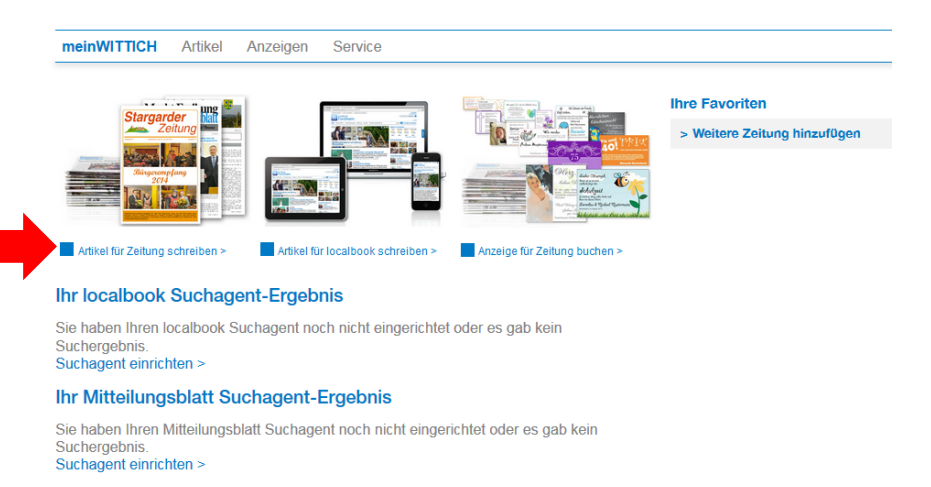

Tragen Sie nun bitte oben rechts die Verbandsgemeinde ein, für welche Sie einen Artikel schreiben möchten. Im vorliegenden Fall genügt das Wort "**Betzdorf**". Daraufhin erscheint das Mitteilungsblatt der Verbandsgemeinde Betzdorf-Gebhardshain, welches Sie nun bitte auswählen.

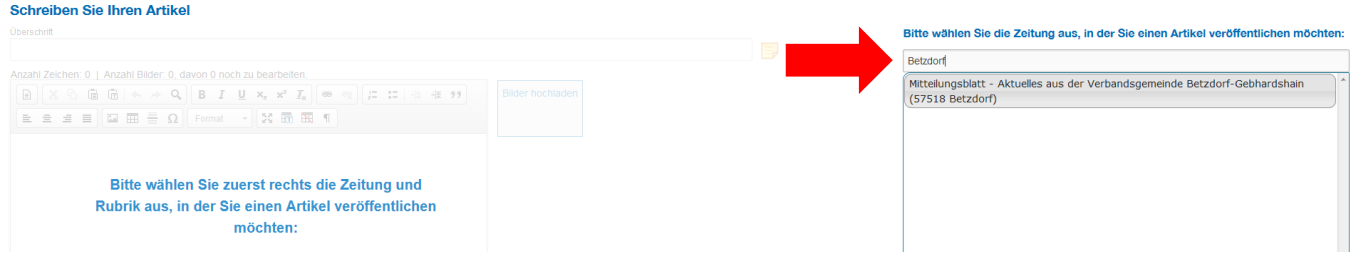

Als nächstes wählen Sie bitte die Rubrik aus, für welche Sie schreiben möchten. In unserem Beispiel ist dies "**Ortsgemeinde Kausen - Vereinsnachrichten**"

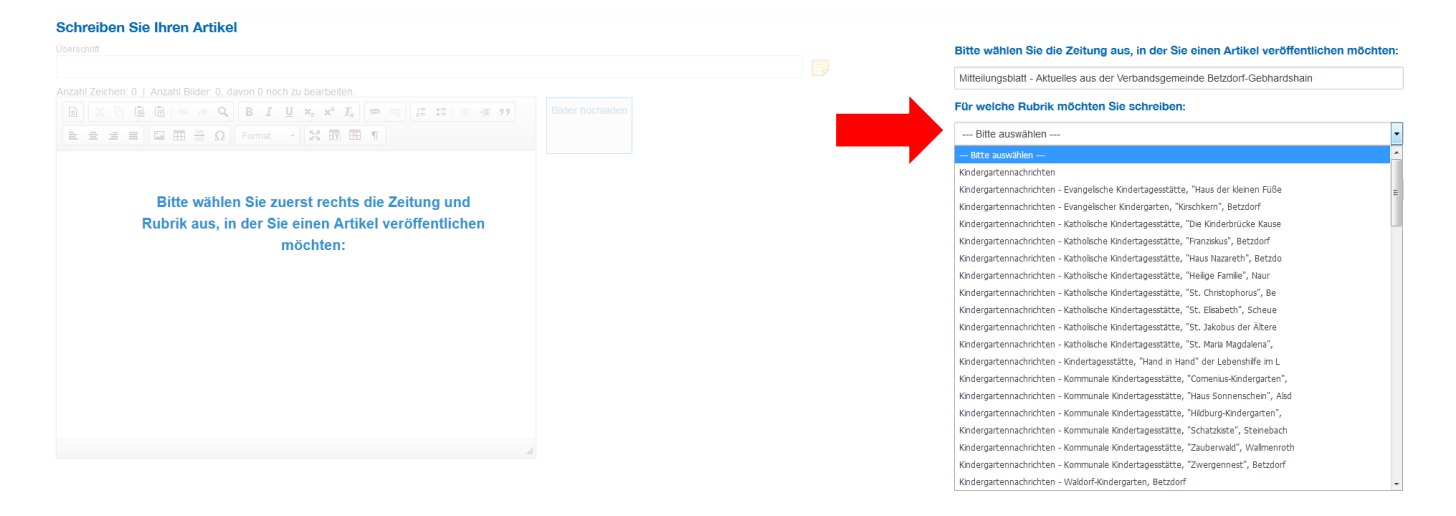

Tragen Sie abschließend noch den Vereinsnamen ein und beenden Sie nun die Registrierung über die Schaltfläche "**Jetzt registrieren >**".

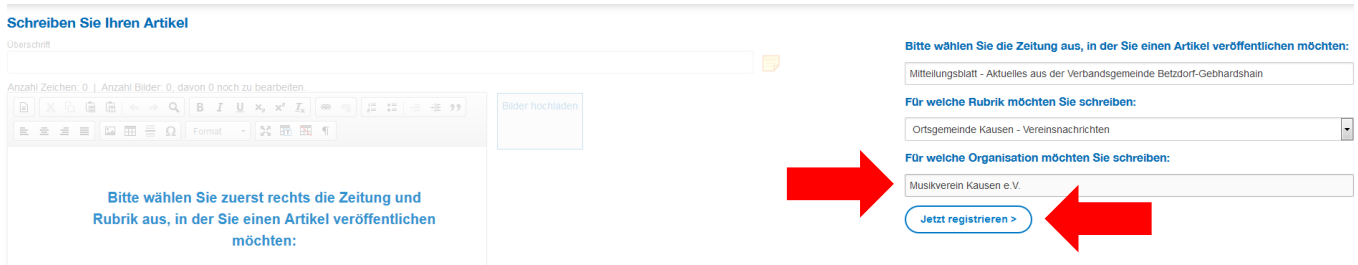

Die Registrierung ist nun abgeschlossen.

Bitte logen Sie sich zunächst einmal aus dem System aus und warten Sie eine E-Mail von mitteilungsblatt@vg-bg.de ab. Diese E-Mail beinhaltet ein Handbuch als pdf-Datei (siehe weiter unten).

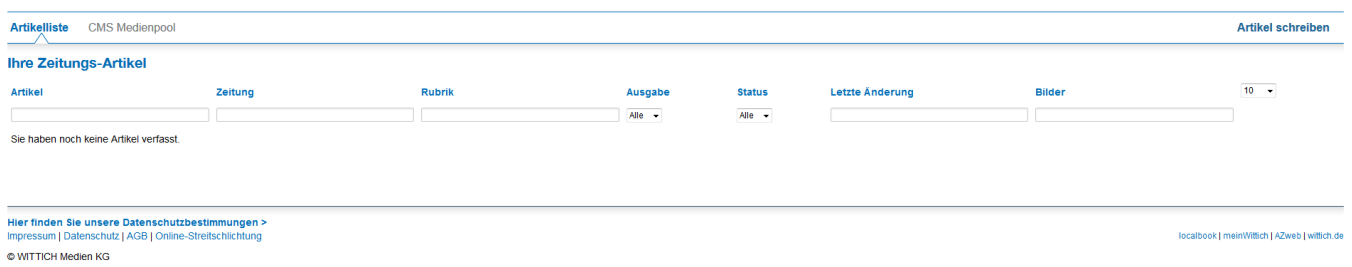

Wir erhalten nun Ihre Anfrage, prüfen die Daten und schalten Sie für die gewünschte(n) Rubrik(en) frei. Die Freischaltung erfolgt in der Regel innerhalb von 24 Stunden.

Direkt im Anschluss übersenden wir Ihnen eine pdf-Datei (Handbuch) mit einer Kurzanleitung aus der hervorgeht, wie Sie Artikel, Fotos und Plakate ins Mitteilungsblatt einstellen. Bitte lesen Sie sich dieses Handbuch vor dem ersten Einstellen eines Artikels unbedingt durch.

Bei Problemen und Fragen helfen wir Ihnen gerne weiter. Rufen Sie uns dazu einfach unter 02741 291-117 an.

Betzdorf, den 13. Juli 2018

Ihr Redaktionsteam des Mitteilungsblattes der Verbandsgemeinde Betzdorf-Gebhardshain